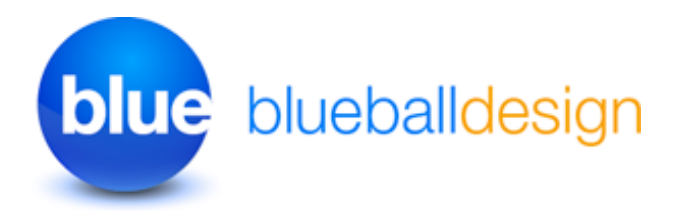

## **Blueball Synergy v3 Sandvox 2 Designs**

**Using Custom CSS In The Page Or Site Code Injection Areas With The Blueball Synergy Sandvox Designs**

## **How To Add Your Custom Banner Images To Your Blueball Synergy Design Sandvox Site On A Page By Page Basis**

Using the Page Code Injection feature in Sandvox, anyone can add in a unique custom banner image to any page in a Sandvox site created with the Blueball Synergy design.

**\*IMPORTANT - Your custom banner image must be sized exactly as noted below! Banner image size - 930px wide by 140px tall**

**First using the image editor of your choice create your new custom banner image**  (Photoshop, Pixelmator, Acorn, and Imagewell are ones we highly recommend). The image must be the correct size as noted above, in RGB or sRGB color mode at 72 ppi resolution, and saved as a .jpg file. Note each image must have a unique name with no spaces in the name (use underscores instead of spaces if you like).

## **Then create a new folder called "banners" on your hard drive, and drag your custom banner image(s) into it.**

**Next upload your "banners" folder to your web hosting server** to the root level directory/folder (where your main index.html home page file is) using a ftp program like Cyberduck (free) or Transmit.

**Now add in a banner image to your site pages by using the banner image selection feature in the Inspector window in Sandvox. You must select a banner image using this feature first, if you want to use the Page Code Injection feature, as the Blueball Synergy design by default does not have a banner image displaying in it's layout at first.**

**Last, open up your Sandvox site file and go to the page you want a unique custom banner image on.** Then using the Page Code Injection feature, add in the following custom css code into the bottom area in the Head Area page code injection window section:

<style type="text/css">

 #title {background: transparent url("[http://www.yourdomainname.com/banners/](http://www.yourdomainname.com/banners/yourimagefilename.jpg) [yourimagefilename.jpg"](http://www.yourdomainname.com/banners/yourimagefilename.jpg)) top center no-repeat;} </style>

**Change the placeholder url code to match your domain name. Same for the image file name so it matches your custom banner image file name exactly.** We recommend using full absolute paths to your banners folder (where you are warehousing your custom banner images) so that pages in a Collection for example, will still display the custom banner images correctly.

**That's it.** Do this on each page you want to add in a unique individual custom banner image to.

Refresh your page view (Command  $+$  R) in the Sandvox work window for each site page you added a custom banner image to and your Synergy design site page(s) will then display your new custom banner image in position.

## **You can view the custom banner image page examples on some of our Blueball Synergy demo sites that use this code to see it in action.**

Good luck with building your Sandvox web site!

Best,

Charlie

[http://sandvoxdesigns.blueballdesign.com](http://www.sandvoxdesigns.blueballdesign.com)